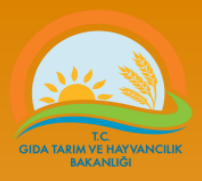

# **TOHUMLUK VERİ YÖNETİM SİSTEMİ**

Parti, Etiket ve Ambalaj bilgileri girişi

Tohumluk Tescil ve Sertifikasyon Merkezi Müdürlüğü – ANKARA

**Tel: (312) 315 46 05 Faks: (312) 315 09 01**

## Partilerin Oluşturulması ve Etiket talebi

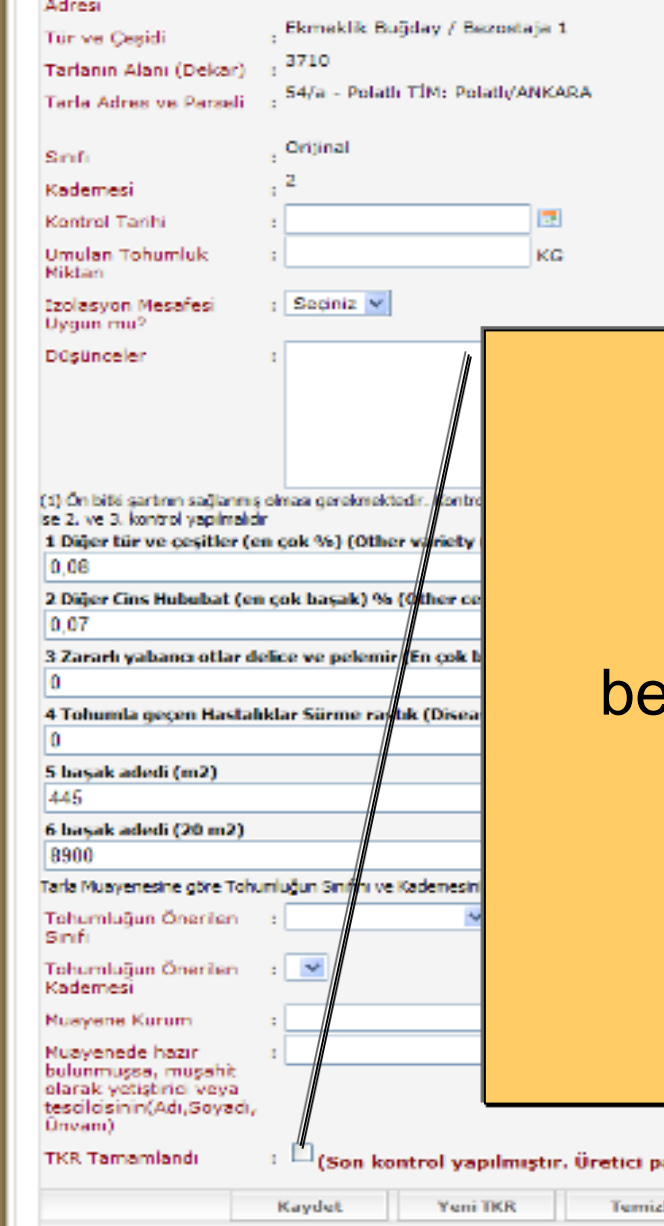

Üreticiler tarafından partileri oluşturulabilmesi için Tarla kontrol Raporunda belirtilen ifadenin yanındaki kutucuk işaretlenmiş olmalıdır. "son kontrol yapılmıştır……"

olusturup etiket talebinde bulunabilmesi için isaretleyiniz) **TKR Sil** 

Yazdır

**D** Internet:

 $\sqrt{2}$  +  $\frac{6}{3}$  %100

**GIDA TARIM VE HAYVANCILIK<br>BAKANLIĞI** 

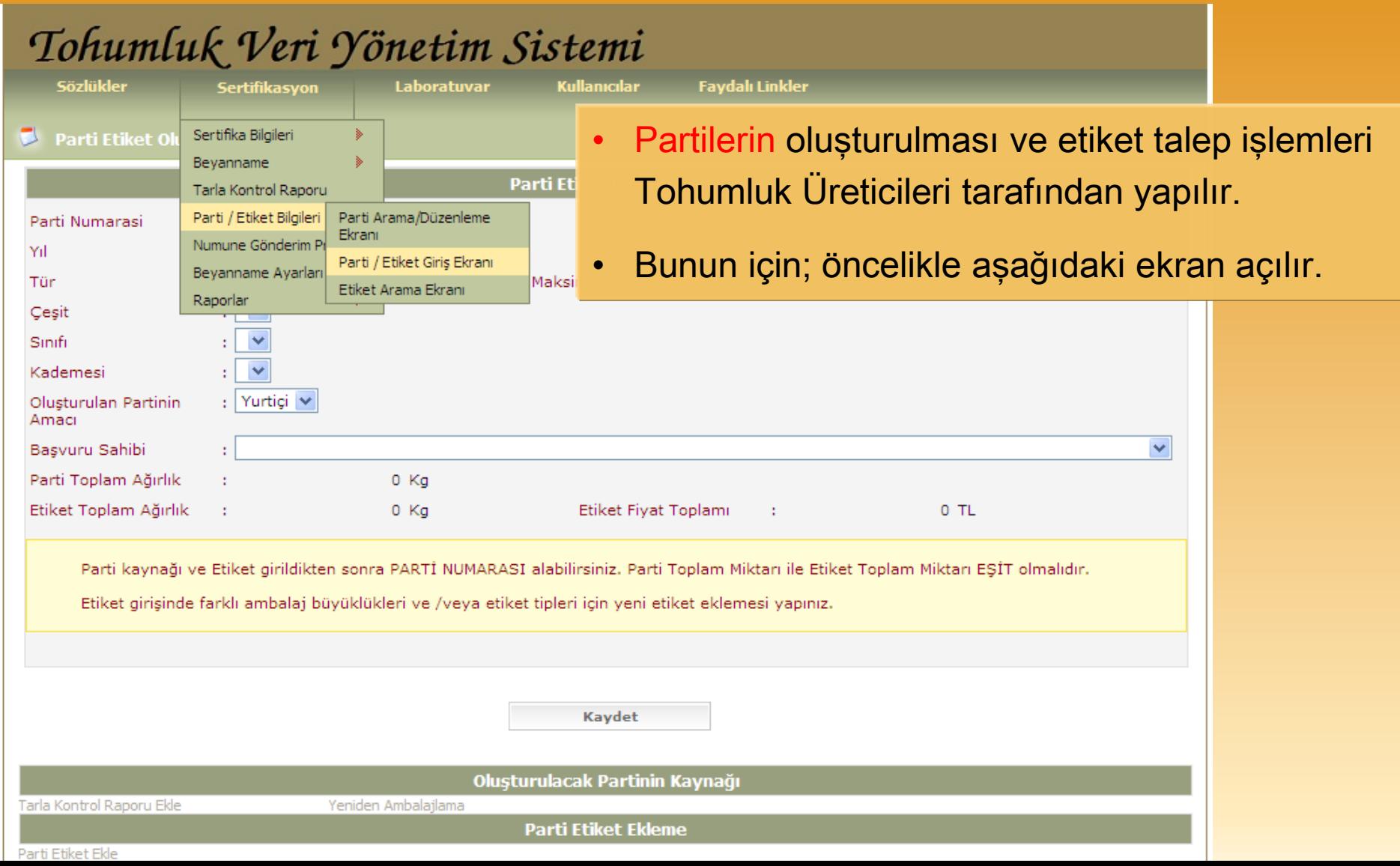

**SIDA TARIM VE HAYVANC<br>BAKANLIĞI** 

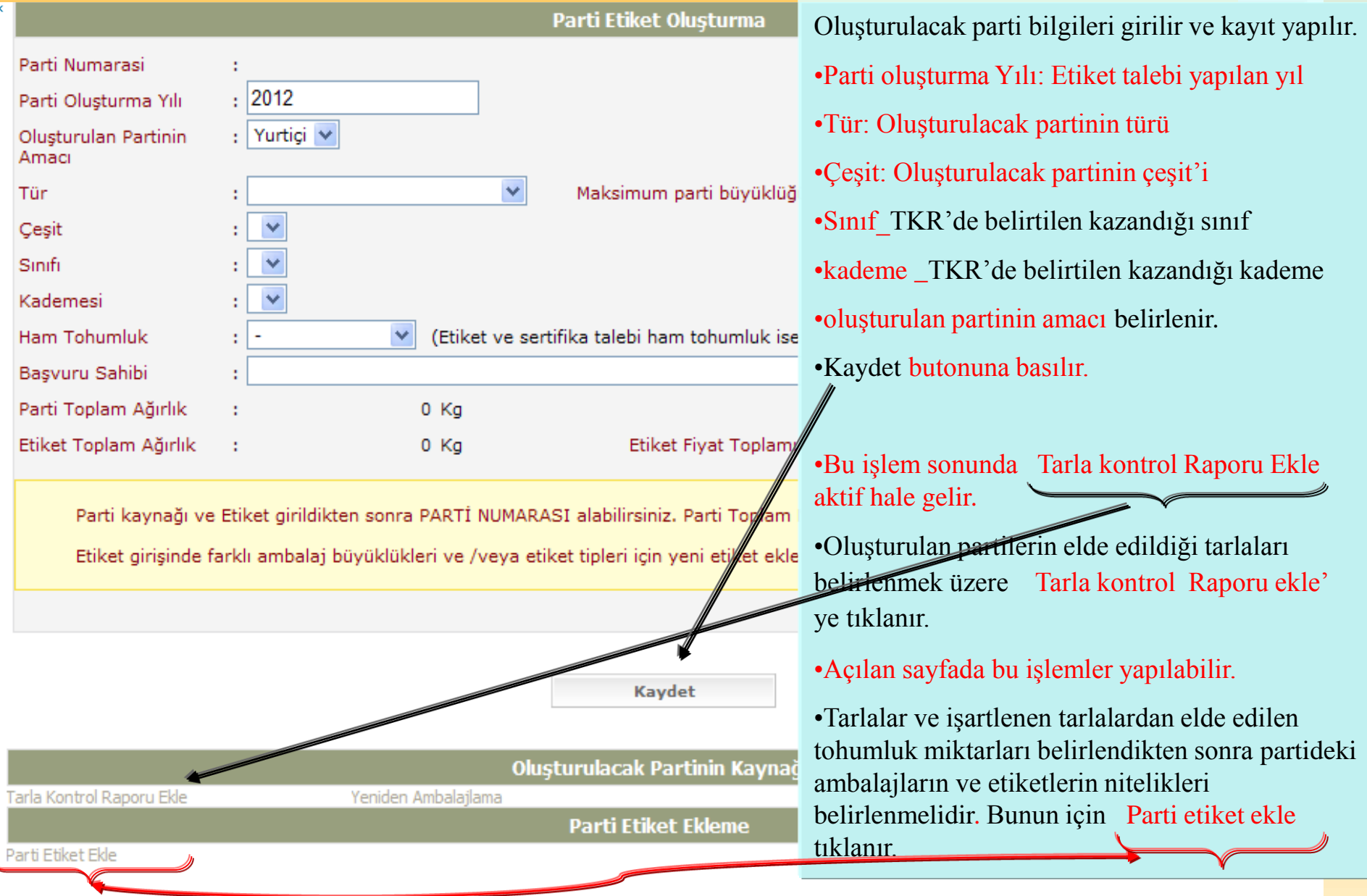

 $\overline{\mathbf{r}}$ 

ß

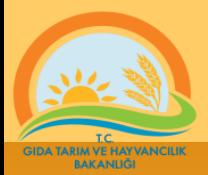

- 1. Listeden oluşturulan partinin tohumluklarının elde edildiği tarla işaretlenir
- 2. seçilen tarladan oluşturulan partide ne kadar tohumluğun kullanıldığı belirtilir.
- 3. Seçilenleri partiye ekle butonuna basılır

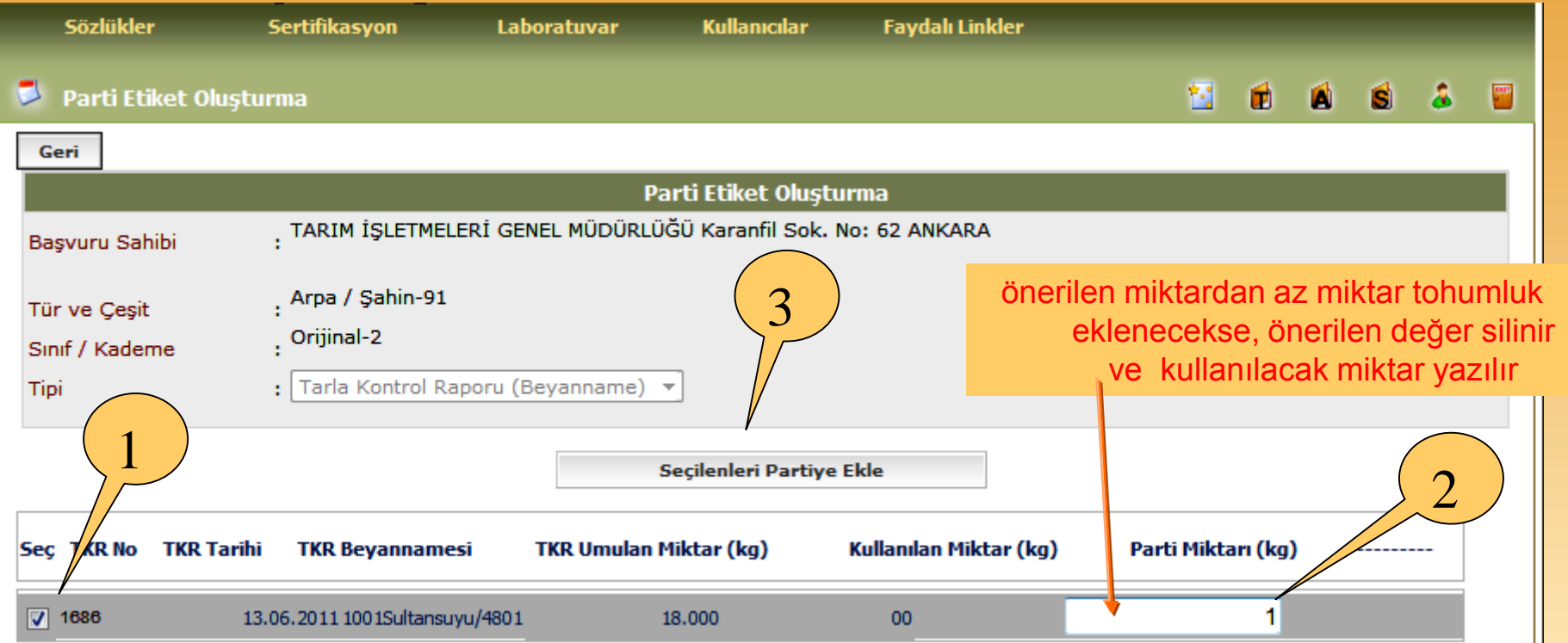

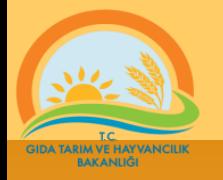

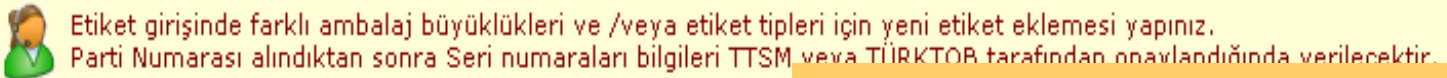

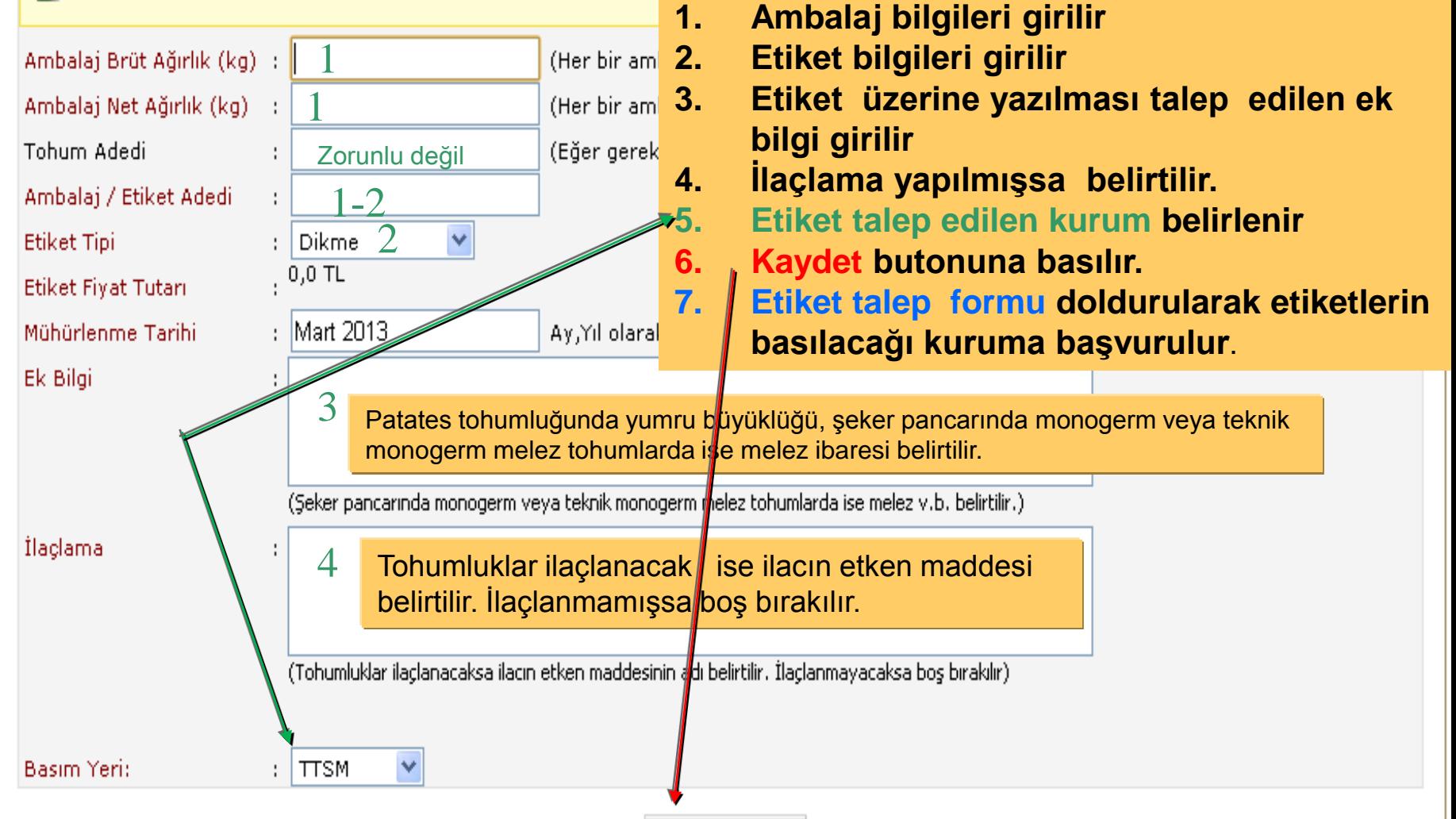

Kaydet

**TARIM VE HA**<br>BAKANLI

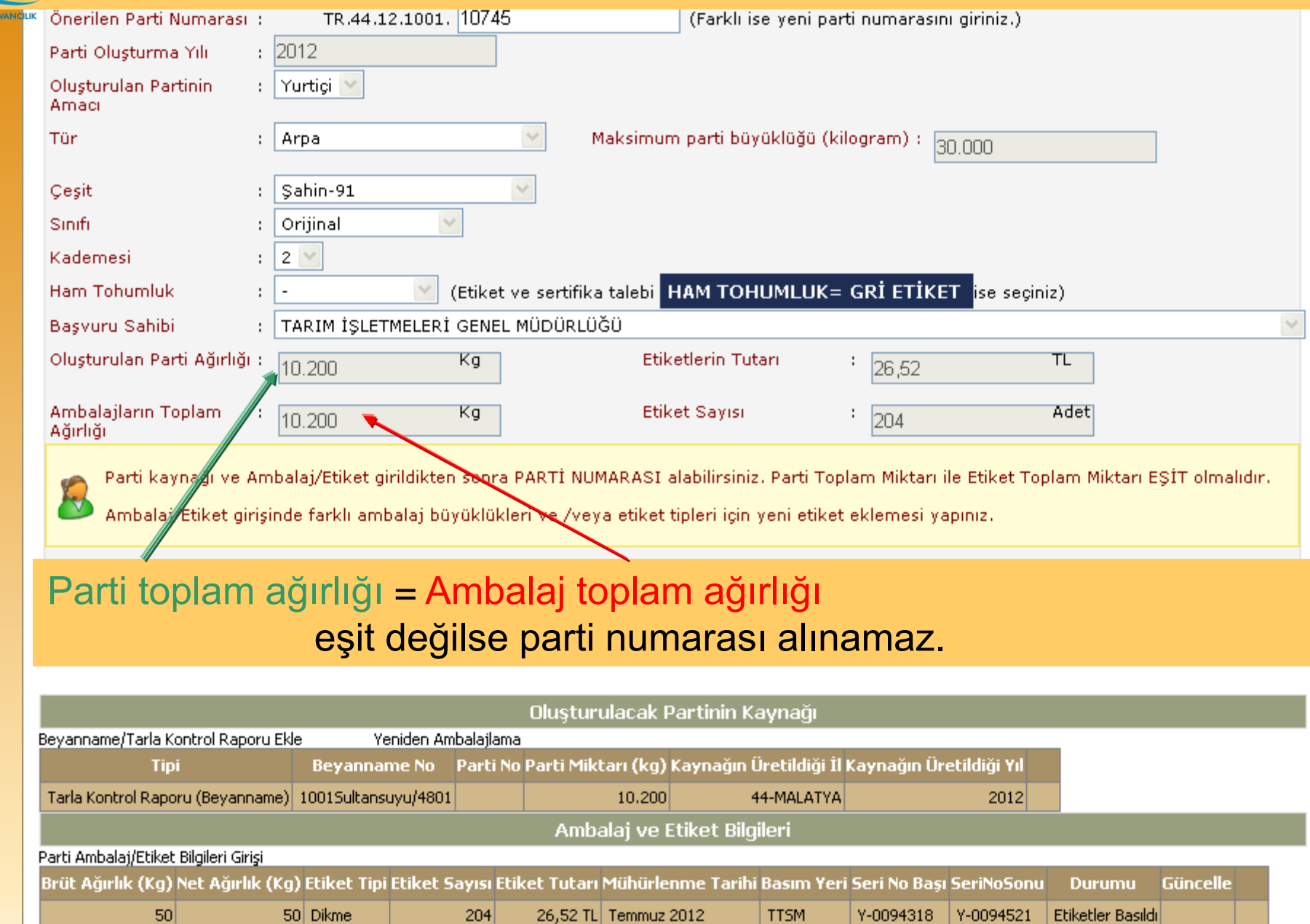

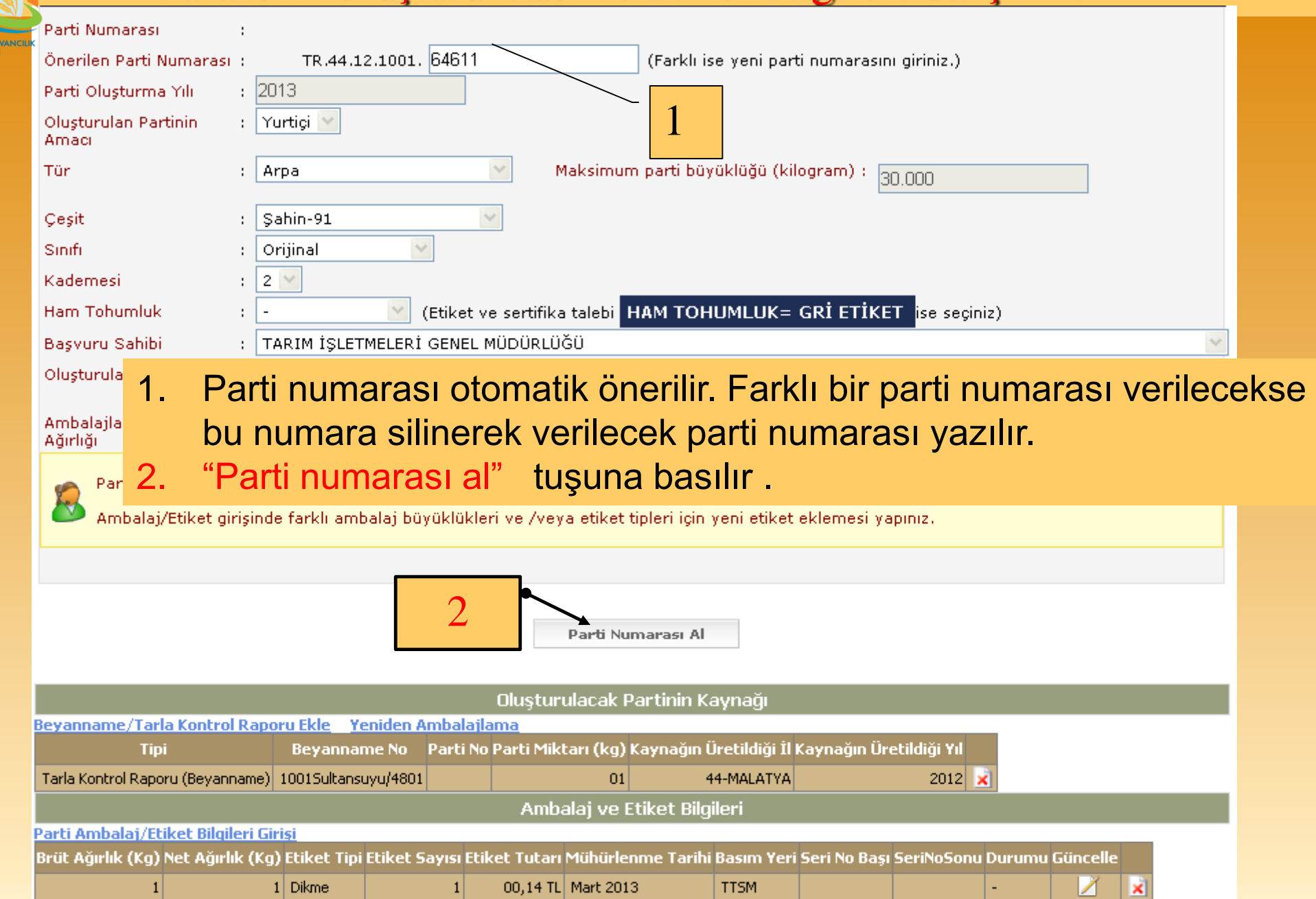

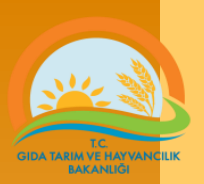

Oluşturulan parti veya bilgilerinde bir hata varsa aşağıdaki aşamalar izlenmelidir.

1. Resimde gösterilen menü (Parti Arama/düzenleme ekranı) fare ile tıklanır. açılan sayfada parti veya partiler listelenir.

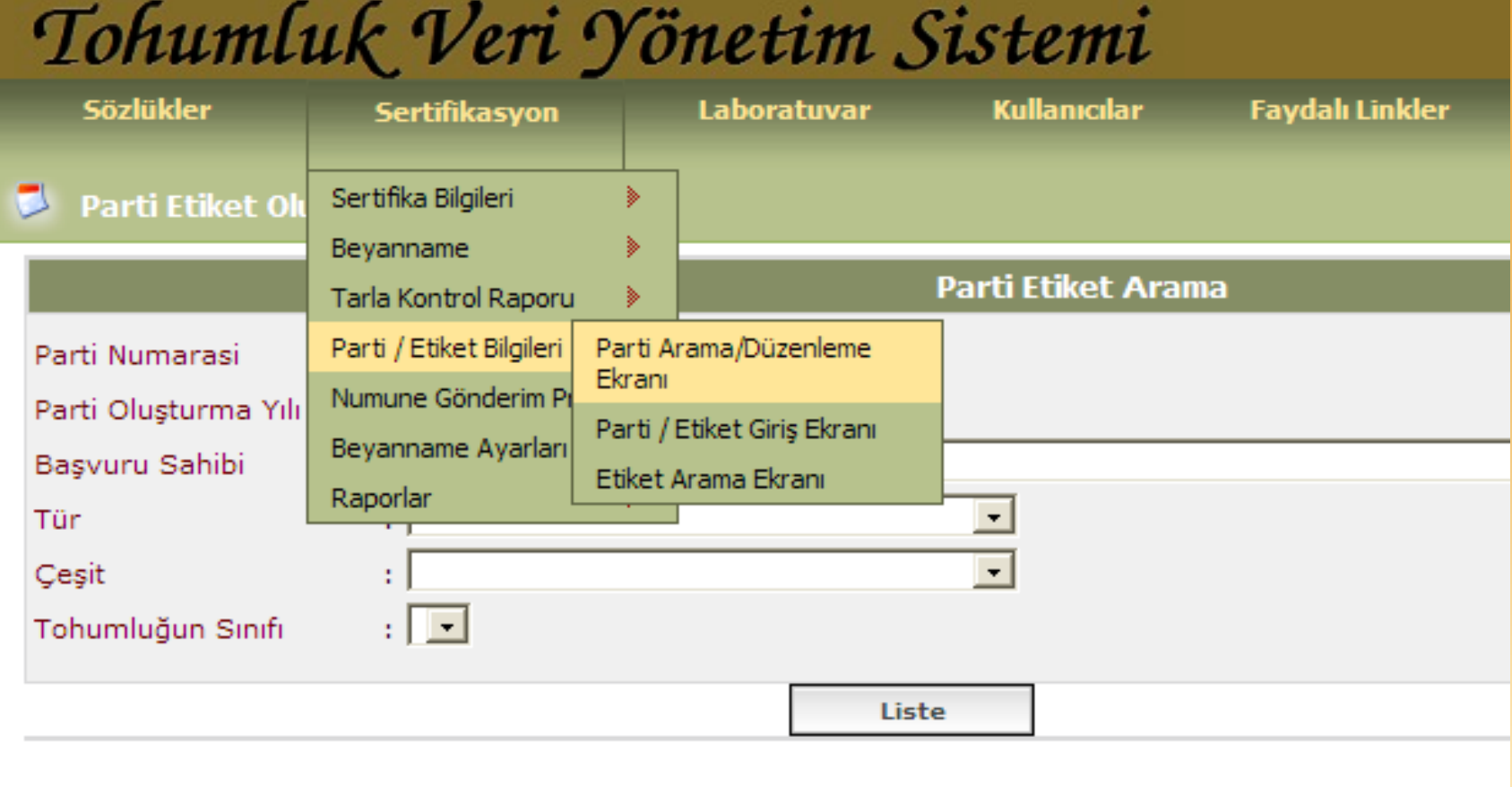

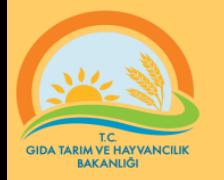

#### Partilerin Oluşturulması ve Etiket Bilgileri Giriş - 8 Oluşturulan parti numarası veya bilgilerinde bir hata varsa aşağıdaki aşamalar izlenmelidir.

1. Değişiklik veya düzeltme yapılacak partinin sağıdaki parti detayları kutucuğu işaretlenerek partiye ait düzenleme ekranı açılır.

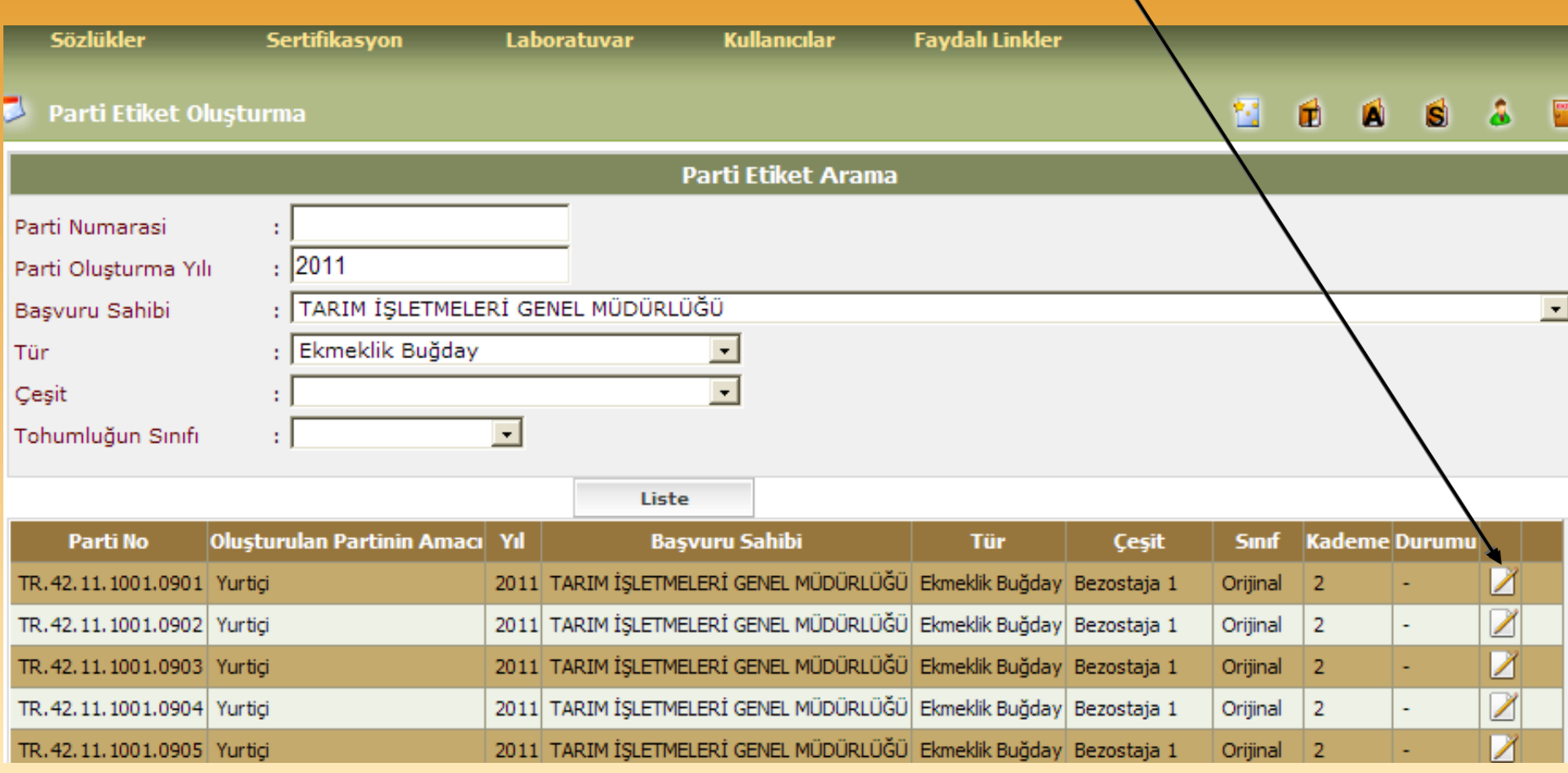

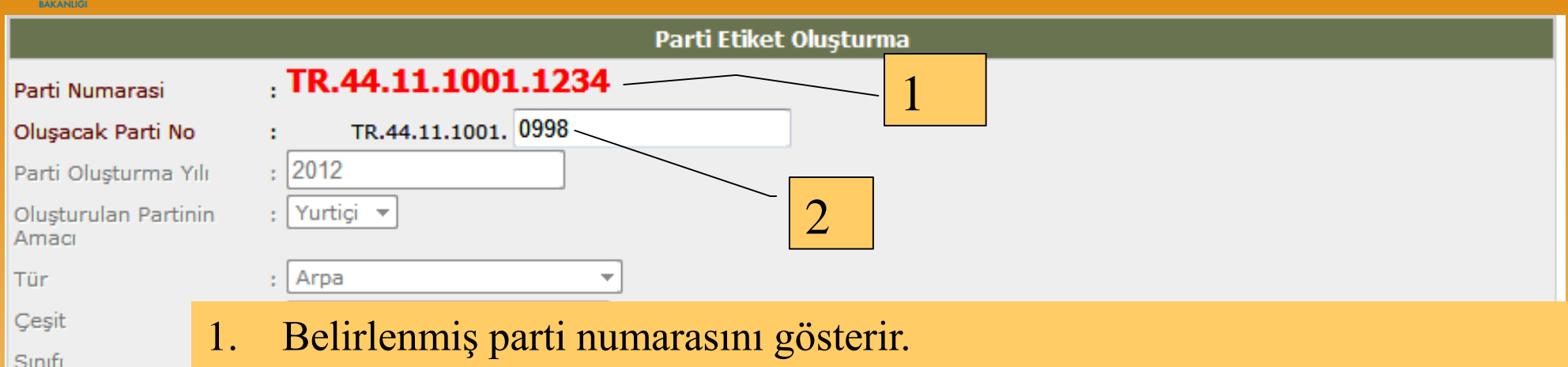

Yeni parti numarası belirlenir.

Kademesi

Ham Tohumluk

Başvuru Sahibi Parti Toplam Ağır Etiket Toplam Ağı

Parti kayna

Etiket giriş

- 3. Parti numarasını değiştir. Butonuna basılır.
- 4. Parti numarası haricinde bir hata varsa aşağıdaki aşamalar izlenir
	- Mevcut parti numarası silinir
	- Etiketlere ait bilgiler silinir ve yeniden girilebilir.
	- Eğer Tarla Kontrol Rapor(TKR) bilgilerinde bir hata varsa; yukarıdaki işlemler tekrarlanır, TKR bilgileri silinir ve 4. sayfadan itibaren işlemler tekrarlanarak güncel bilgiler girilir.

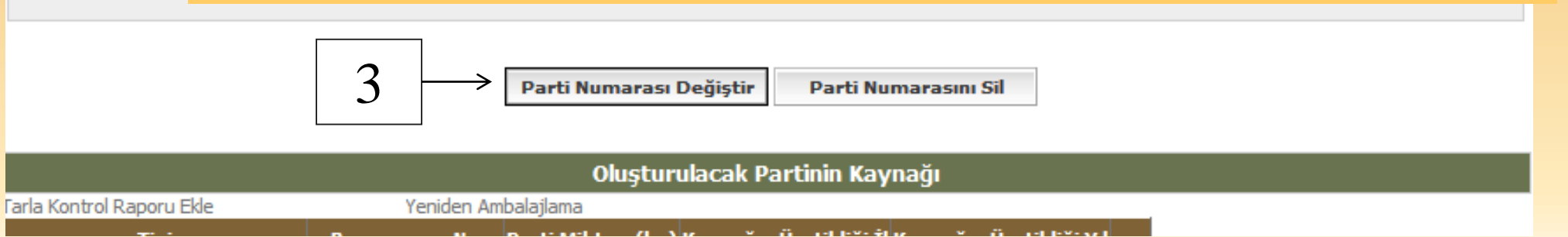

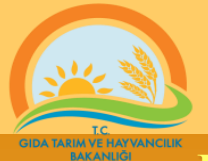

**Etiket Talep işlemlerinin yapılabilmesi için parti bilgilerinin girilmiş olması gereklidir**.

#### Aşağıda gösterilen menü açılır.

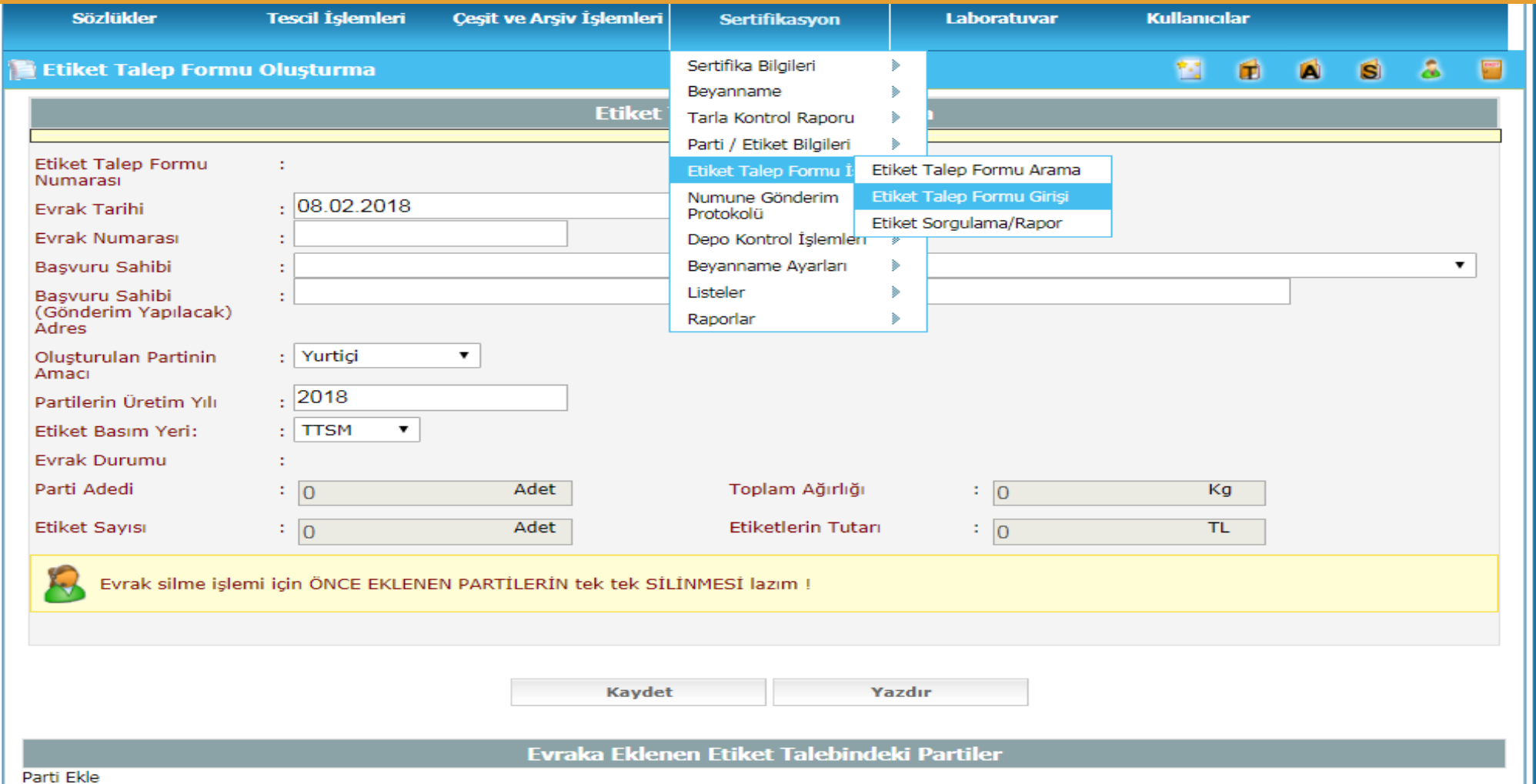

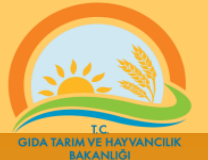

Bilgiler, tam olarak girilir. **Kaydet** butonuna basılır. **Parti Ekle** butonuna basılır. Sonraki sayfada gösterilen ekran açılır.

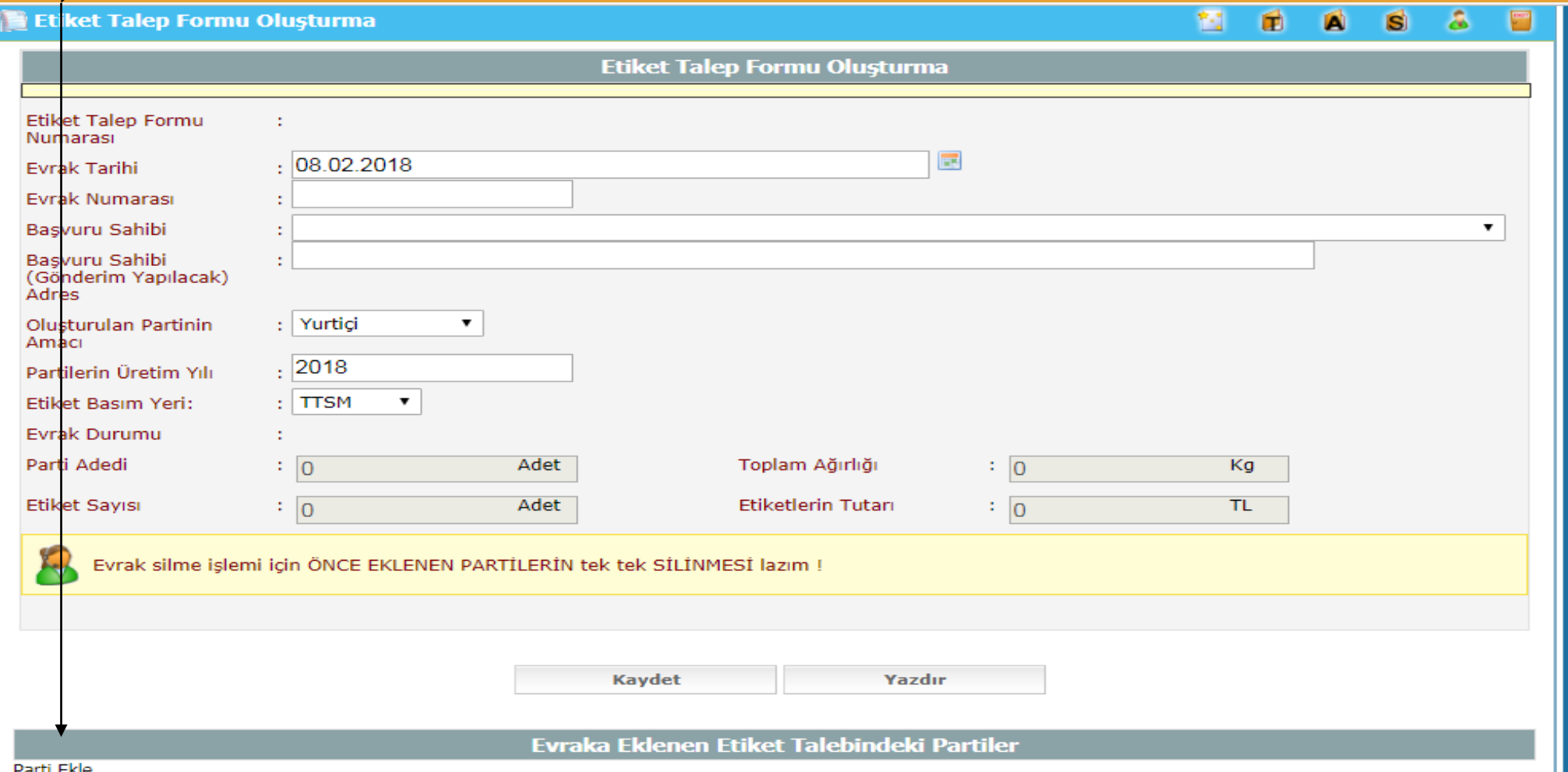

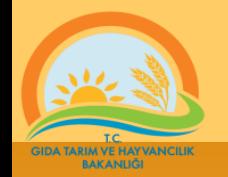

Açılan ekranda, Etiket talep edilecek partiler listeden başlarına işaret konularak seçilir Etiket talep edilecek partiler işaretlendikten sonra **Seçilen Partileri Ekle** butonuna basılır.

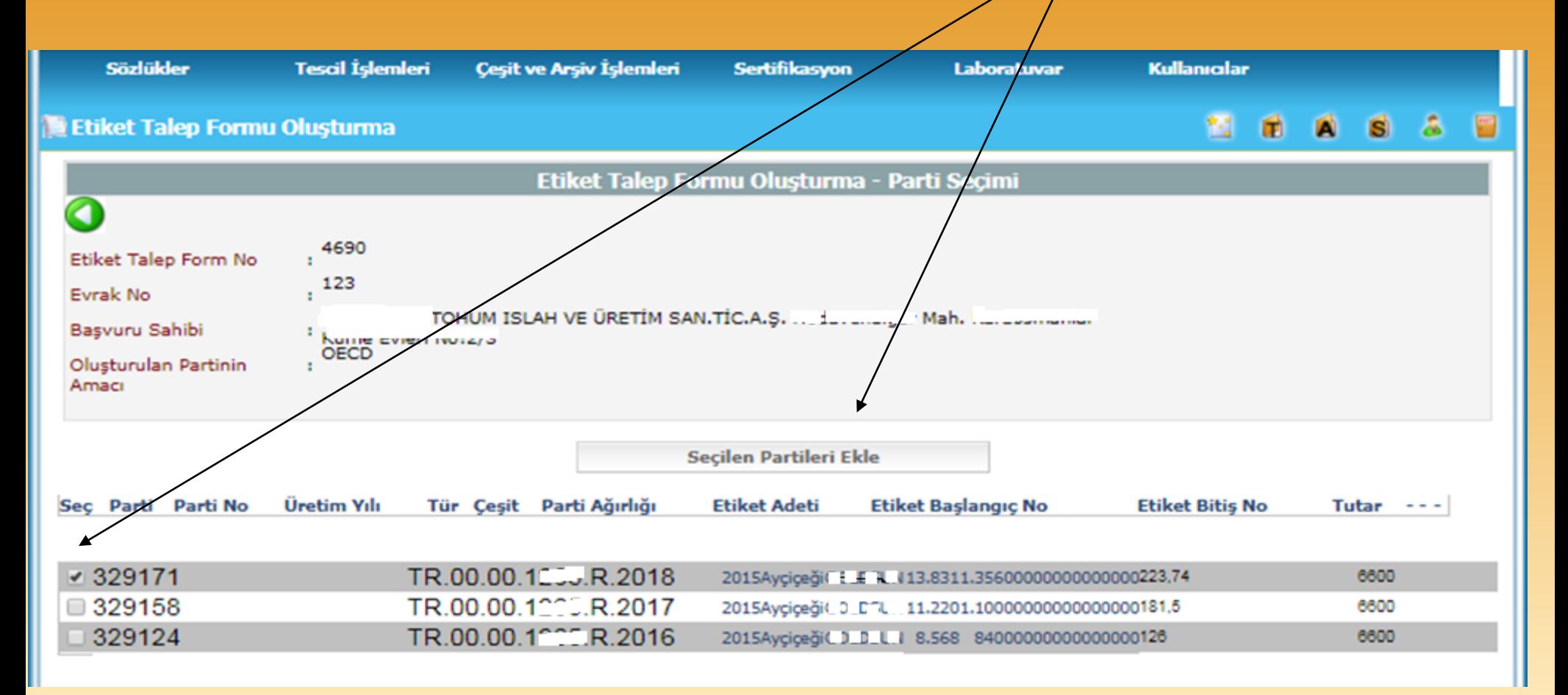

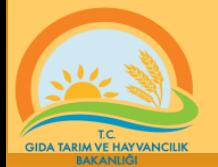

#### **Kaydet** butonuna basılır.

**Yazdır** butonuna basılır, elde edilen çıktı. bir üst yazı ekinde etiket talep edilecek kuruma gönderilir.

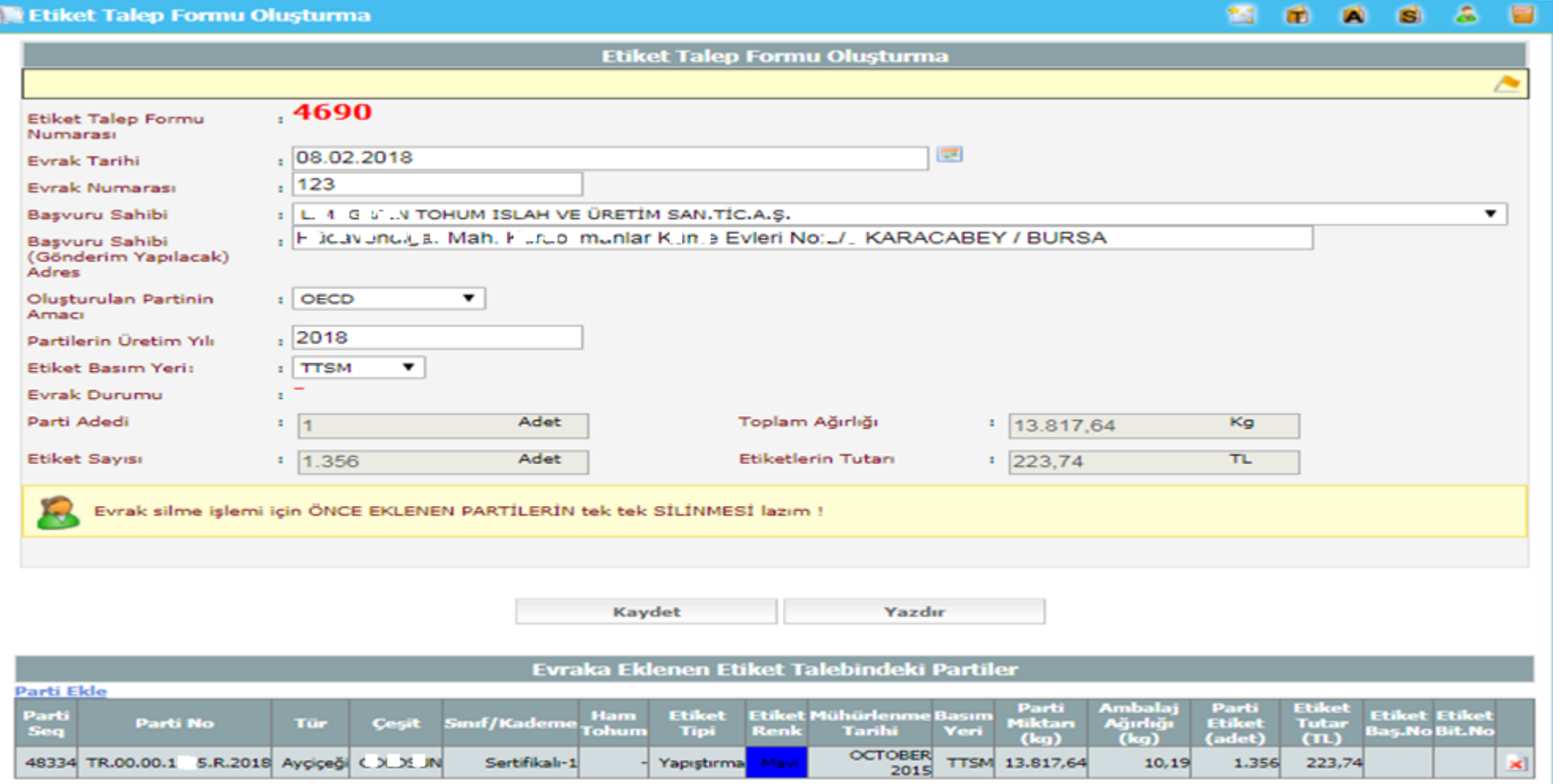

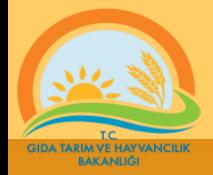

Etiket talep edilen grup(partilerden oluşan grup) ile ilgili bir değişiklik yapılması gerekiyorsa. Aşağıdaki menü işaretlenir. Açılan pencerede arama kriterleri belirlenir. Liste butonuna basılır

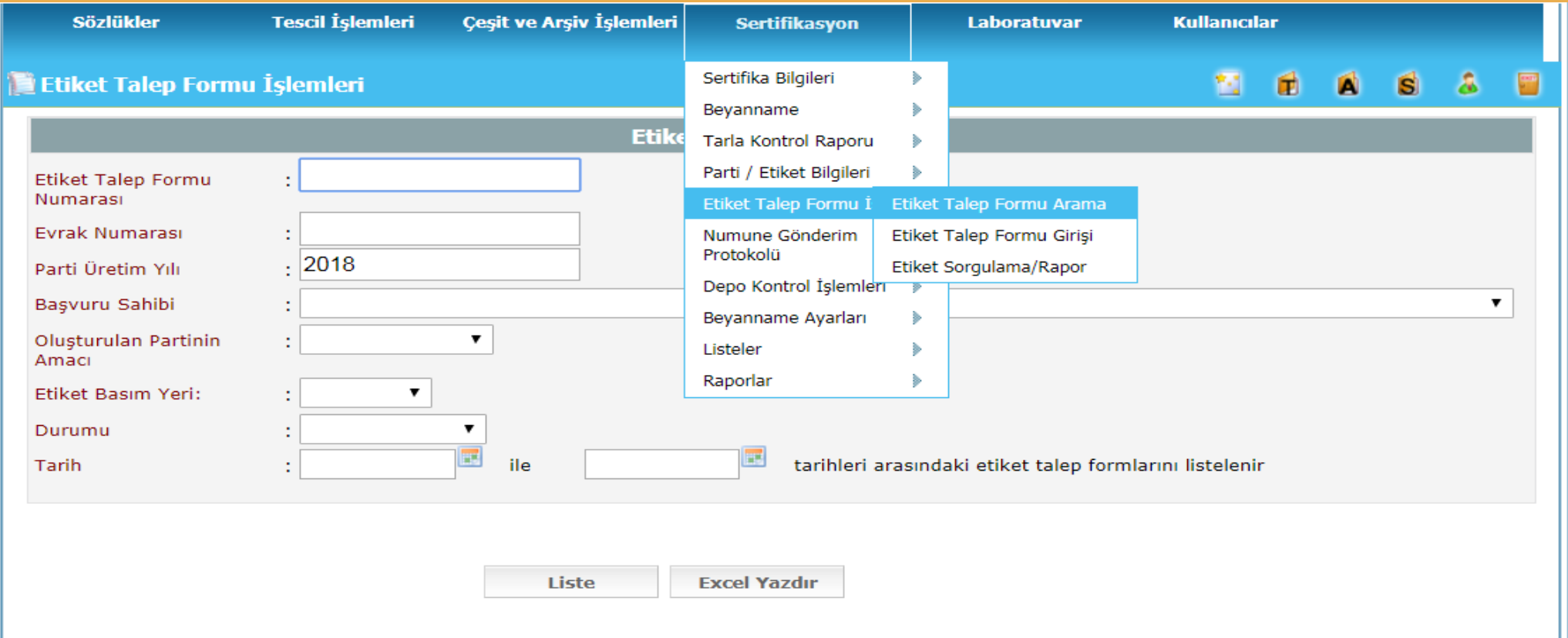

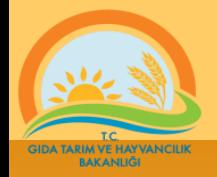

Değişiklik yapılacak sıradaki grubun Güncelle butonuna basılır.

Açılan sayfada gerekli değişiklikler yapılır ve yeni oluşturulan etiket talep formu yazdırılır. Tüm bilgiler kontrol edilip eksiksiz talep formu elde edildikten sonra bir üst yazı ekinde etiketi talep edilen kuruma üst yazı ekinde gönderilir.

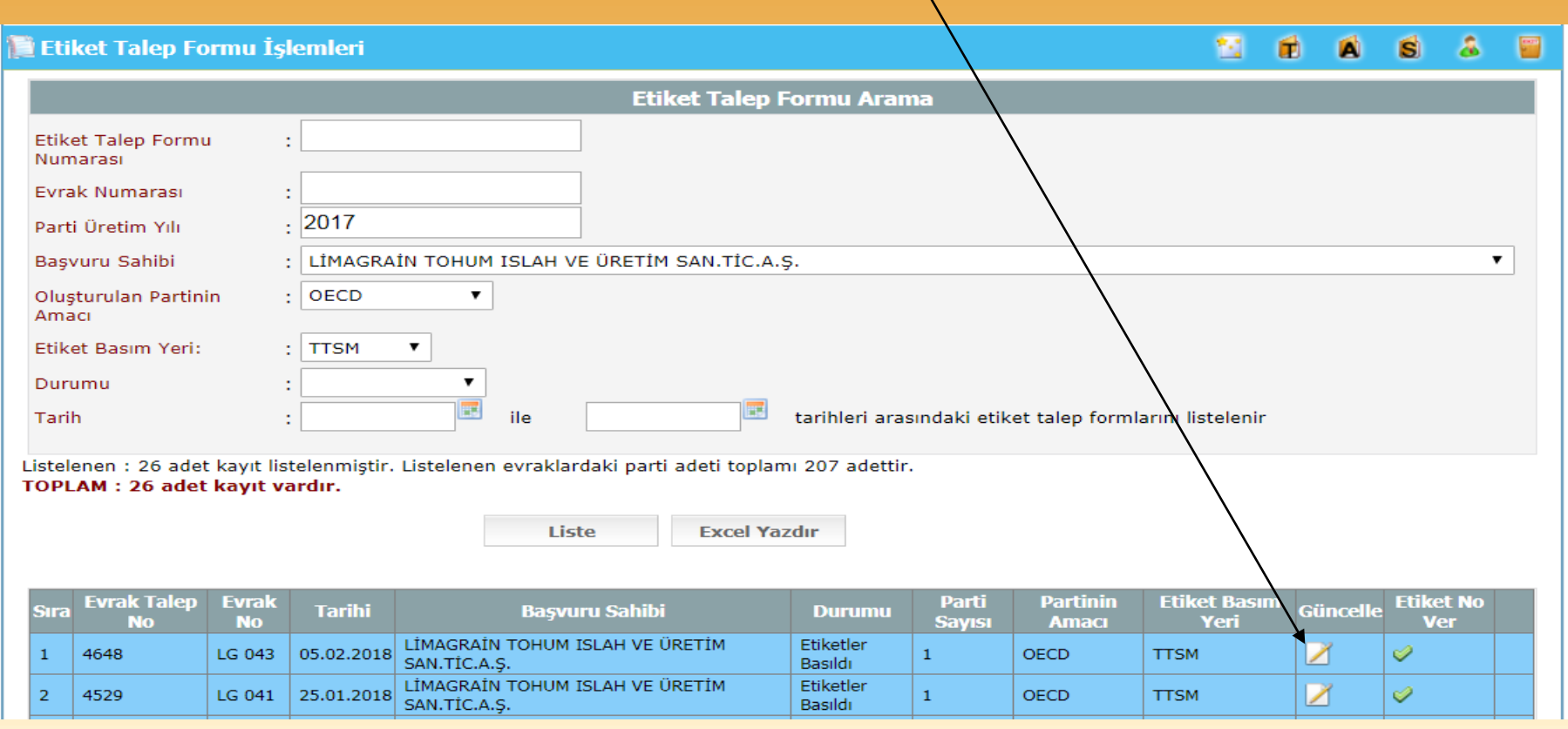

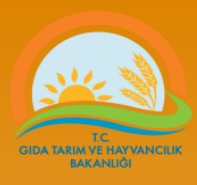

### Öneri veya istekler için aşağıdaki e\_posta adresleri kullanılabilir.

### web adres…http://www.tarim.gov.tr/BUGEM/TTSM e\_posta………[ttsm@tarim.gov.tr](mailto:ttsm@tarim.gov.tr)

(e postalarda mutlaka konu belirtilmelidir örnek: tvys hata mesaj….)

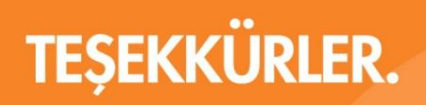

www.tarim.gov.tr

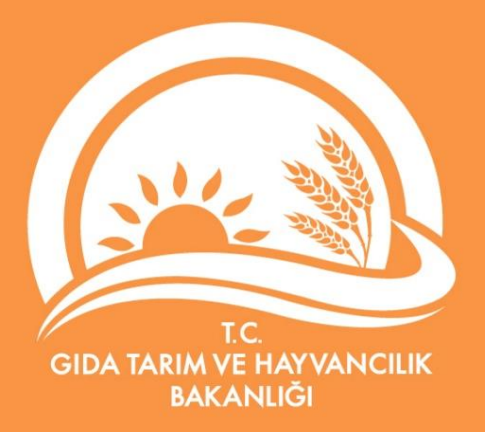